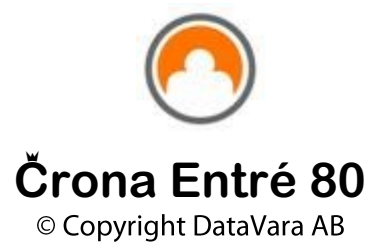

Handbok Lena Kragelund, Björn Dahlin

Produktutveckling Simon Lidén, Thomas Palm, Lars Demel, Klas Sandén Hans Bäcklund, Morgan Klebom, Christian Elber, Patrik Ekman Lena Kragelund

> Omslag **Studio Alice**

# Črona Entré 80

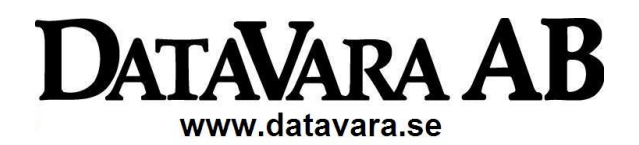

# Çrona Entré 80

Välkommen till Crona Entré 80, stämplingsuret som via vårt API är kopplat direkt mot Crona Lön.

Placera en dator eller platta med Internetkoppling i entrén och/eller vid personalingången. Kör vår webbapplikation Crona Entré 80 och ni har ett effektivt system för att fånga de anställdas närvaro- och frånvarotider kopplat direkt till Crona Lön.

De anställda anger när de kommer och går. Informationen överförs säkert till Crona Lön och dig som löneförättare

# Lena Kragelund

# **Innehåll**

#### 1 Inställningar

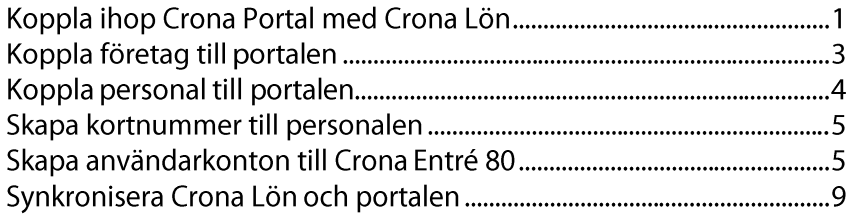

### 2 Handledning

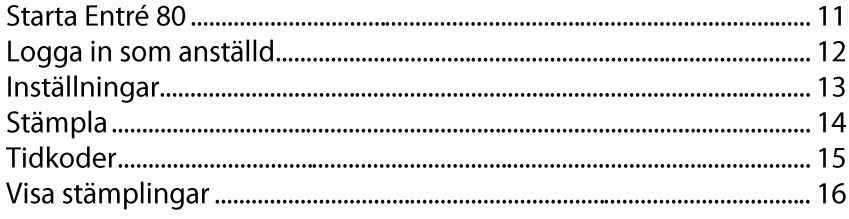

# 1 Inställningar

Med Crona Entré 80 kan personalen rapportera tider i ett stämpelur. Man kan sätta upp stämpeluret på valfri webläsare över Internet.

Crona Entré 80 använder vissa funktioner i Crona Portal eller snarare dess API (Application Programming Interface) för att kommunicera med löneprogrammet. Detta innebär att du i löneprogrammet kopplar upp dig mot Crona Portal för att kunna använda Crona Entré 80.

Har du redan en eller flera applikationer/tjänster som bygger på Crona Portal kan du hoppa över kopplingen mellan Crona Portal och Crona Lön, dvs. den de första punkterna nedan.

Du sköter all administration från löneprogrammet vid uppstarten. Arbetsgången för att snabbt komma igång är:

- 1 Koppla ihop Crona Portal med Crona Lön
- 2 Koppla företag till portalen
- 3 Koppla personal till portalen
- 4 Skapa kortnummer till personalen
- 5 Skapa användarkonton till Crona Entré 80
- 6 Synkronisera Crona Lön och portalen

Efter att du har beställt Crona Portal gör du på följande sätt:

# Koppla ihop Crona Portal med Crona Lön

Kopplingen till Crona Portal (eller snarare dess API) gör du bara en gång och är en inställning för alla företag och tjänster i din Crona Lön installation. Du får åtkomst till så många företag och användare som du beställt.

Därmed inte sagt att du vill lägga upp alla företagen på Internet. Precis som övrig information som finns under menyrubriken Inställningar i Crona Lön, är kopplingen gemensam för alla företag i din installation och du kan se överskådlig information gällande samtliga företag och användare.

- 1 Öppna Crona Lön.
- 2 Gå till meny Inställningar, Crona Portal.
- 3 Tryck [Koppla].

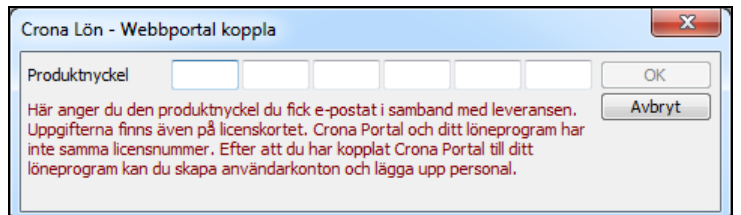

4 Ange den produktnyckel du fick vid leveransen.

# 5 Tryck [OK].

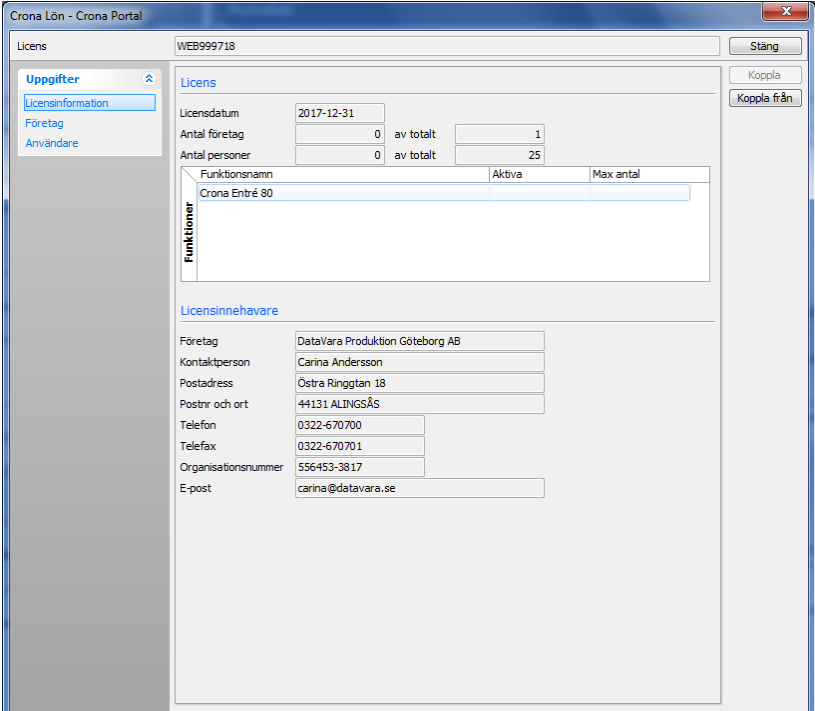

Inställningar, Crona Portal efter att du kopplat samman Portal och Lön.

6 [Stäng] dialogrutan.

# Koppla företag till portalen

Nu är det dags att lägga upp företaget som ska använda stämpeluret på portalen. Har du fler företag du ska lägga upp, utför du dessa moment för varje företag.

- 1 Öppna det företag du ska lägga upp på portalen.
- 2 På menyn Företag väljer du alternativet Crona Portal.
- 3 Tryck på knappen [Koppla].

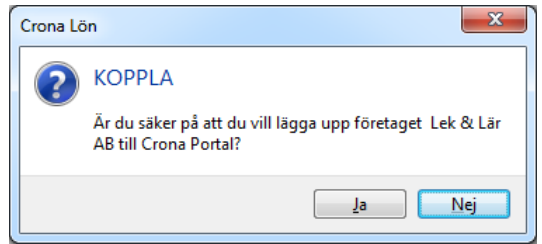

- 4 Tryck [Ja] om du vill lägga upp företaget.
- 5 Crona Lön kommunicerar nu med portalen och lägger upp grundinformationen om ditt företag, som företagsnamn, tidkoder, resultatenheter, varugrupper etc.
- 6 Tryck på [Stäng] för att stänga dialogrutan.

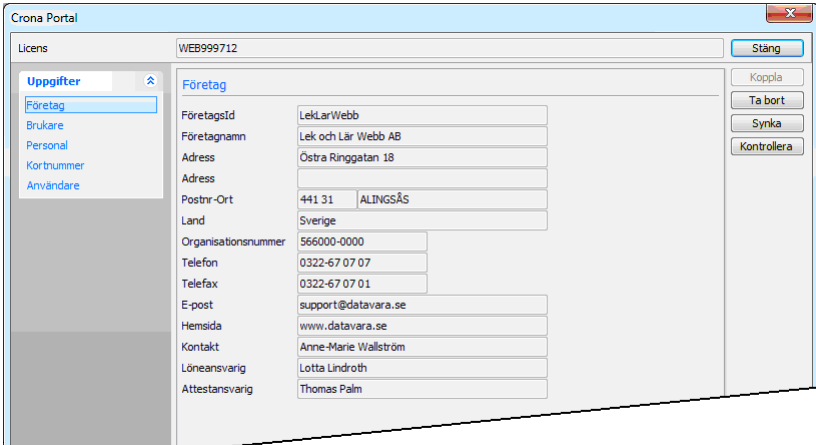

Företag, Crona Portal efter att företaget har kopplats.

# Koppla personal till portalen

Nu kan du koppla de anställda som ska kunna göra sina kom-och-gå stämplingar i Crona Entré 80, dvs. vars information ska finnas på portalen. När du synkroniserar ("synkar") informationen mellan löneprogrammet och portalen kommer endast här kopplad personal att omfattas.

- 1 På menyn Företag väljer du Crona Portal.
- 2 Under sidomenyn Personal trycker du på den inre knappen [Koppla].
- 3 Här får du en lista med all personal i personalregistret som inte redan är kopplade. Markera enstaka eller använd knapparna [Välj alla], [Välj ingen] eller [Invertera val]. Invertera val innebär att de markerade blir omarkerade och tvärtom.

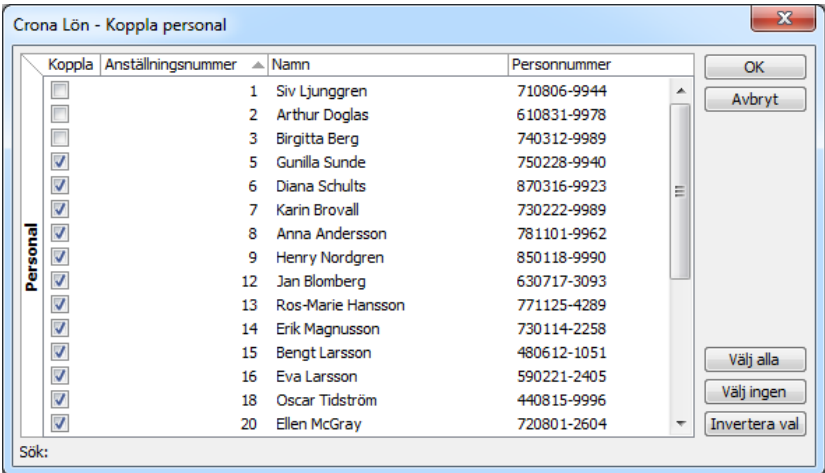

4 Tryck [OK] för att koppla markerad personal.

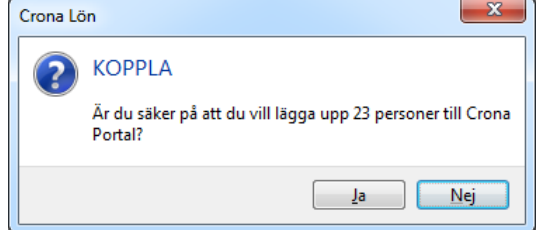

5 Tryck [Ja] för att lägga upp personalen på Crona Portal.

## **Skapa kortnummer till personalen**

Nu finns den personal som ska stämpla uppladdad på portalen. Nästa steg är att tilldela kortnummer till var och en. Möjlighet finns att arbeta med enbart kortnummer när en anställd ska ange en stämpling eller kombinera kortnumret med en PIN-kod.

Denna inställning görs i Företagsinställningarna. Gå till menyn Företag, Företagsinställningar och välj sidomenyn Crona Portal.

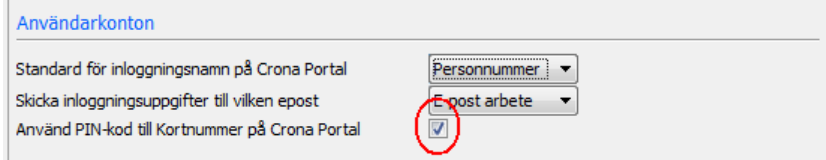

Ett kortnummer får läggas in för var och en av de anställda som ska kunna stämpla på Crona Entré 80. Ett kortnummer är ett numeriskt tal på maximalt fyra siffror, PIN-koden är också ett tal på max fyra siffror.

Enklast görs detta i personregistret, gå till Register, Personal och sidomenyn Crona Portal.

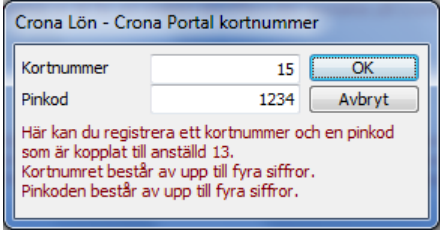

Ännu finns inget sätt att masstilldela kortnummer utan det får göras för var och en av de anställda som ska kunna stämpla.

## **Skapa användarkonton till Crona Entré 80**

När man sätter upp Crona Entré 80 på en dator eller platta loggar man först in med ett användarkonto som har rätt behörighet, dvs. företags-, avdelningseller brukarbehörighet.

Beroende på vilken roll användarkontot har, kan inloggningen ge tillgång till olika saker. Loggar man in med behörighet för en avdelning kommer endast den personal som tillhör avdelningen/brukaren att kunna stämpla på det tiduret. Loggar man in som en företagsadministratör har all personal i det företaget möjlighet att stämpla på det tiduret. Du kan blanda detta på olika instanser av Crona Entré 80, så att t.ex. endast kontorspersonal kan stämpla in på plan 3 och butikspersonal i affärens tidur.

Nu kan du skapa användarkonton till portalen. Användarkontot har ett användarnamn och lösenord som används för att logga in på Internetsidan och starta Crona Entré 80. Personalen anger sin kom-och-gå tider med ett kortnummer, mer om detta längre fram.

Observera att personal och användarkonton är två olika saker!

#### Användarnamn

₩

Ett användarnamn måste vara helt unikt för varje användare, inte bara i ditt företag, utan för alla som använder Crona Portal i hela Sverige, ja hela världen. Det begränsar möjligheterna att vara allt för kreativ när nya användarkonton skapas. Du kan ange valfitt användarnamn men för att få struktur och för att det ska vara helt unikt bör du välja bland tre olika typer av användarnamn, den anställdes personnummer, hens privata e-postadress eller den e-postadress hen har på företaget (om det nu är unikt).

#### Skapa användarkonto för administratörer

För Crona Entré 80 startas tjänsten av en användare med rätt behörighet och sedan anger de anställda sin kom-och-gå stämplingar med ett kortnummer och lösenord (eller bara kortnummer). De behövs med andra ord bara ett fåtal användarkonton för att köra Crona Entré 80. Av den anledningen är det enklast att skapa dessa i systeminställningarna.

På menyn Inställningar och sedan Crona Portal kan du under sidomenyn Användare skapa enskilda användarkonton, ifall du inte redan automatskapat ett användarkonto för personen i företagsinställningarna eller personalregistret. I listan över redan skapade användare ser du samtliga användarkonton som finns i hela din installation, oavsett vilket företag eller roll det gäller.

Klicka på [Ny], en dialogruta kommer fram.

#### Črona Entré 80

#### Inställningar

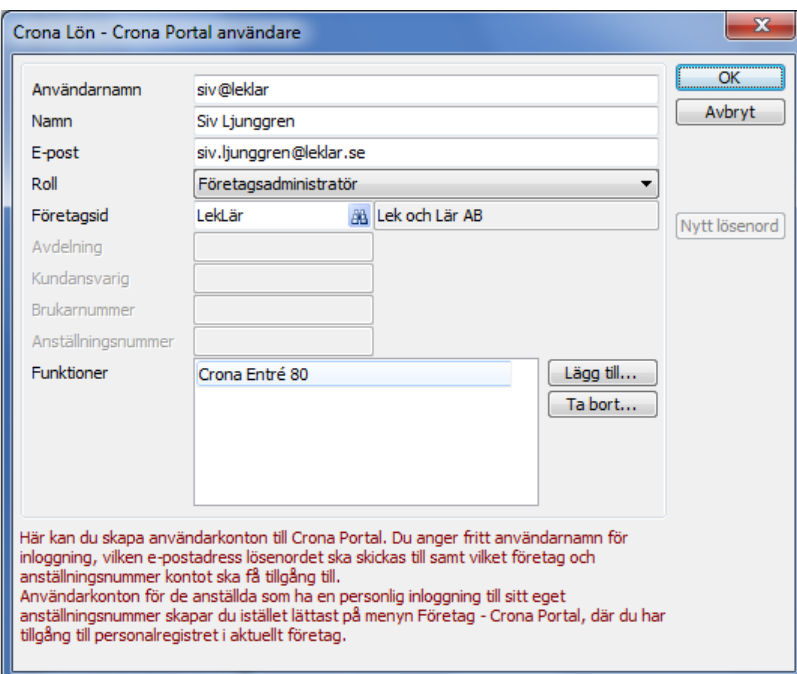

I den här dialogrutan kan du fritt ange användarnamnet som ska användas för inloggningen, tänk på att det ska vara unikt. Fältet e-post används för att ange vart inloggningsuppgifterna för kontot ska skickas.

Beroende på vilken Roll du väljer för användarkontot, tänds olika fält där du kan ange information. Fler roller kan tillkomma. För att kunna starta tjänsten Crona Entré 80 ska du välja en av nedanstående roller.

- Företagsadministratör. Denna administratörs inloggning har tillgång till ett (1) företag. All den personal som finns i detta företag och som är uppladdade på portalen kan stämpla.
- Avdelningsadministratör. Denna inloggning har tillgång de anställda som finns inlagda i vald avdelning. All den personal som finns på denna avdelning och som är uppladdade på portalen kan stämpla.
- Brukare. De anställda som finns inlagda som assistenter på just denna brukare och används vid programtillägget LSS och som är uppladdade på portalen kan stämpla.

#### Lösenord

När användarkontot skapas skickas e-post till den angivna adressen med upplift om lösenord för inloggning så att tjänsten Crona Entré 80 kan startas. Brevet har nedanstående utseende.

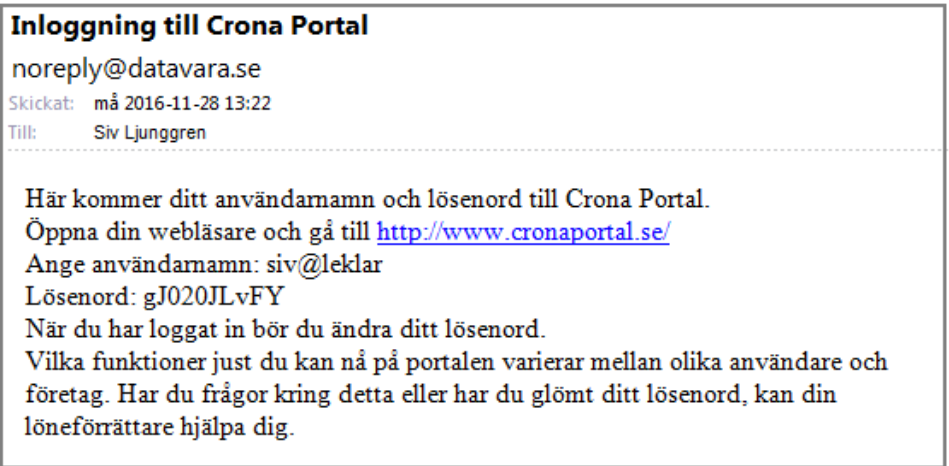

Sedan skall den personal som ska använda tiduret också läggas in i portalen, se nedan.

#### Ändra eller ta bort användarkonton

På menyn Inställningar, Crona Portal och sidomenyn Användare kan du även ändra eller ta bort användarkonton. Eftersom listan med befintliga användarkonton visar konton för alla företag, behöver inte ens företaget finnas kvar i din installation.

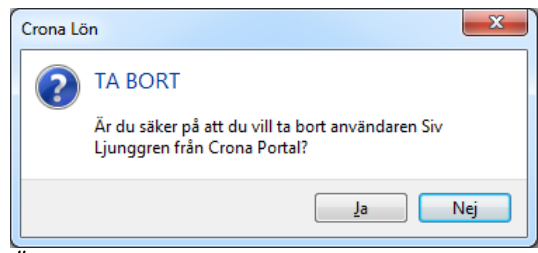

#### Är du säker?

Markerar du ett användarkonto och trycker [Ta bort] får du en kontrollfråga. Väljer du [Ändra] får du upp samma dialogruta som när du skapar ett nytt konto, men med de befintliga uppgifterna ifyllt.

Du kan aldrig se eller ändra lösenordet till användarkontona på Crona Portal från Crona Lön. Har användaren glömt sitt lösenord kan du skicka ett nytt lösenord till kontots e-postadress. Användaren själv kan ändra lösenord genom att logga in på portalen och ändra det.

Du kan heller inte ändra användarnamnet på ett användarkonto. Skapa istället ett nytt användarkonto och ta bort det gamla.

## **Synkronisera Crona Lön och portalen**

Vid vanlig användning synkroniserar du informationen mellan Crona Portal och Crona Lön på menyn Lönekörning, Crona Portal Synk.

Med menyvalet utbyter programmen information genom att skicka information som är ny sedan senaste synk.

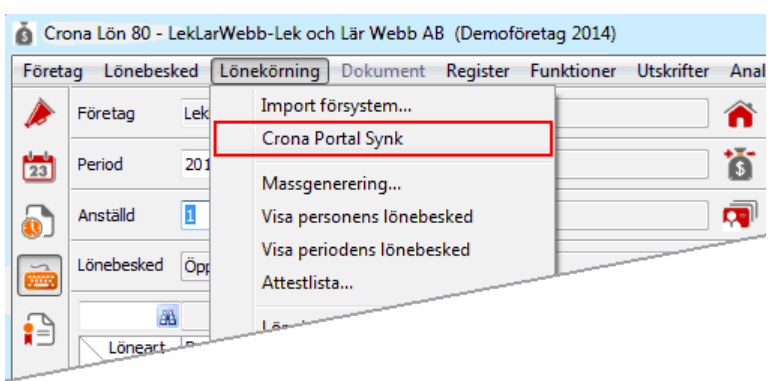

Från Crona Lön skickas personalregister och brukarregister samt ändringar av tidkoder, varugrupper och resultatenheter. Från Crona Portal skickas tidregistrering.

#### Eventuella konflikter vid synkning

Grundregeln är att om informationen har ändrats på både Crona Portal och i Crona Lön sedan senaste synk, vinner Crona Lön.

Finns det t.ex. en redan synkad post med 4 timmars sjukdom som sedan ändras till 3 på Portalen och till 5 i Crona Lön, blir posten 5 timmar efter synk. Löneförrättaren vinner!

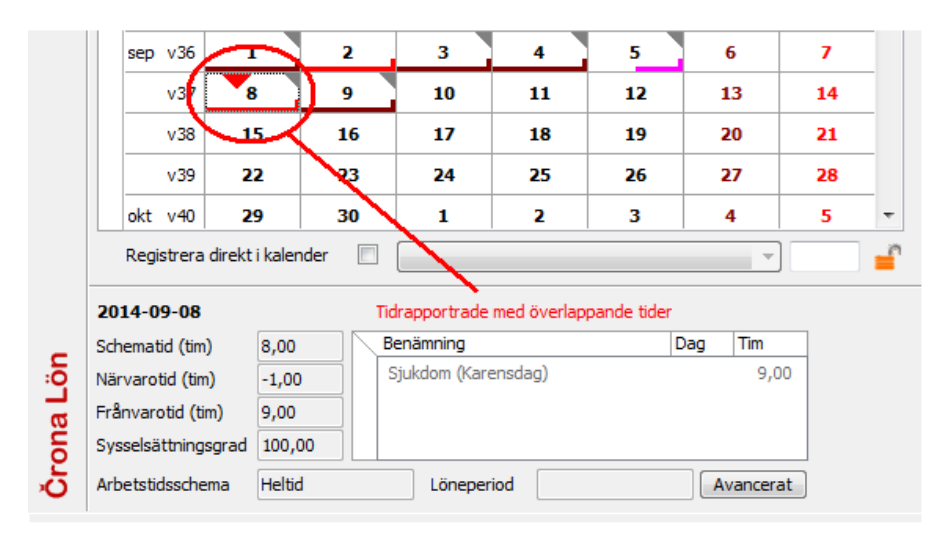

Två helt nya poster på en tom dag kan däremot samsas, t.ex. 4 timmar sjuk från Portalen med 4 timmar tjänstledigt från Crona Lön. Den anställd kan ha varit sjuk på förmiddagen och tjänstledig på eftermiddagen.

Om posterna registreras med klockslag och överlappar varandra, visas det i kalendariet med en varningstriangel och förklarande text.

Dubbeklickar du på en dag med ett grått hörn, visas underliggande information som i detta fall just visar att det finns två tidrapportrader med sjukdom.

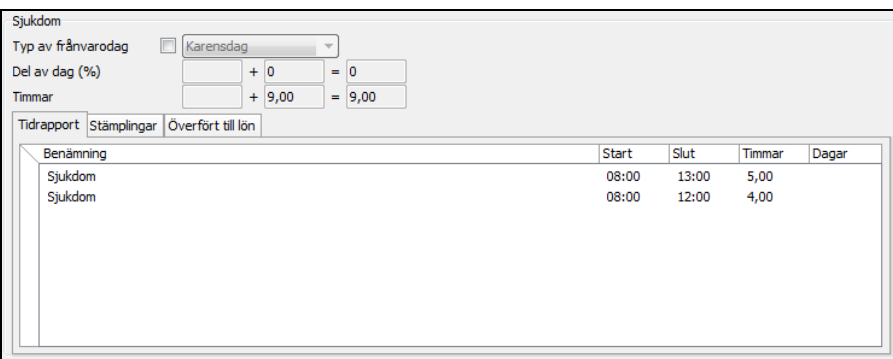

Avanceratdialog där du kan se underliggande information om dagen.

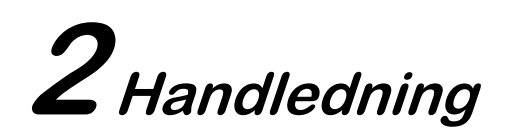

# Starta Entré 80

Tjänsten Crona Entré 80 kan startas av en företags- eller avdelningsadministratör. Även en person med brukarbehörighet kan starta tjänsten. Ange användarnamn och lösenord. Det skickas som epost när det skapades, se Inställningar ovan. Du surfar in på webbsidan på adress: www.cronaportal.se/entre80

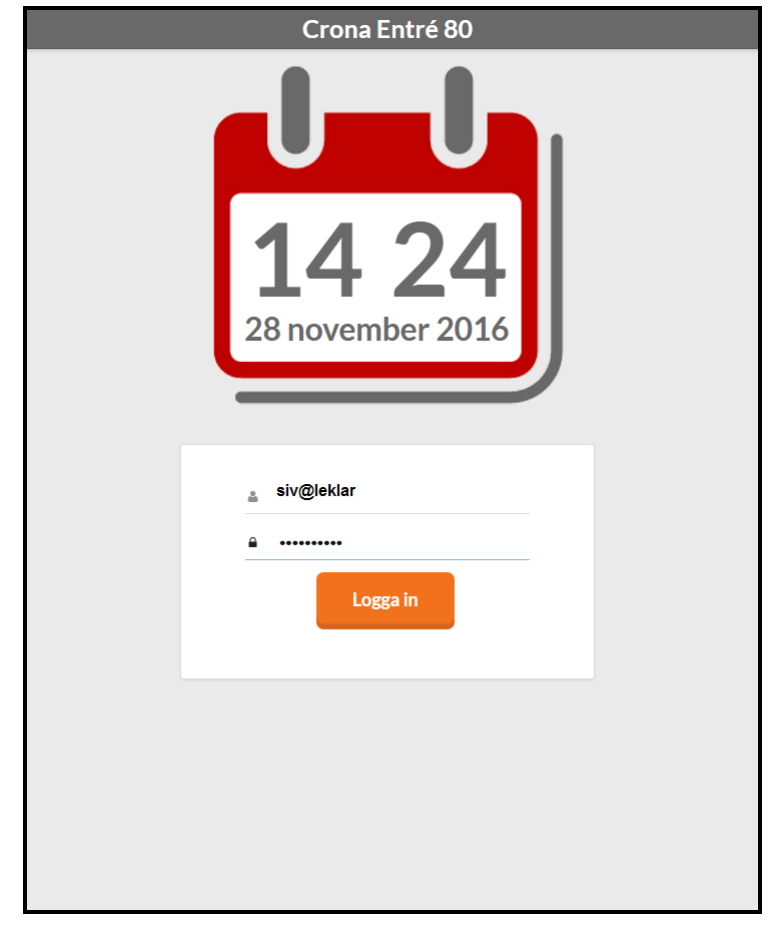

# Logga in som anställd

Tjänsten är klar att användas. De anställda anger sitt kortnummer och eventuellt sin PIN-kod i nedanstående dialog.

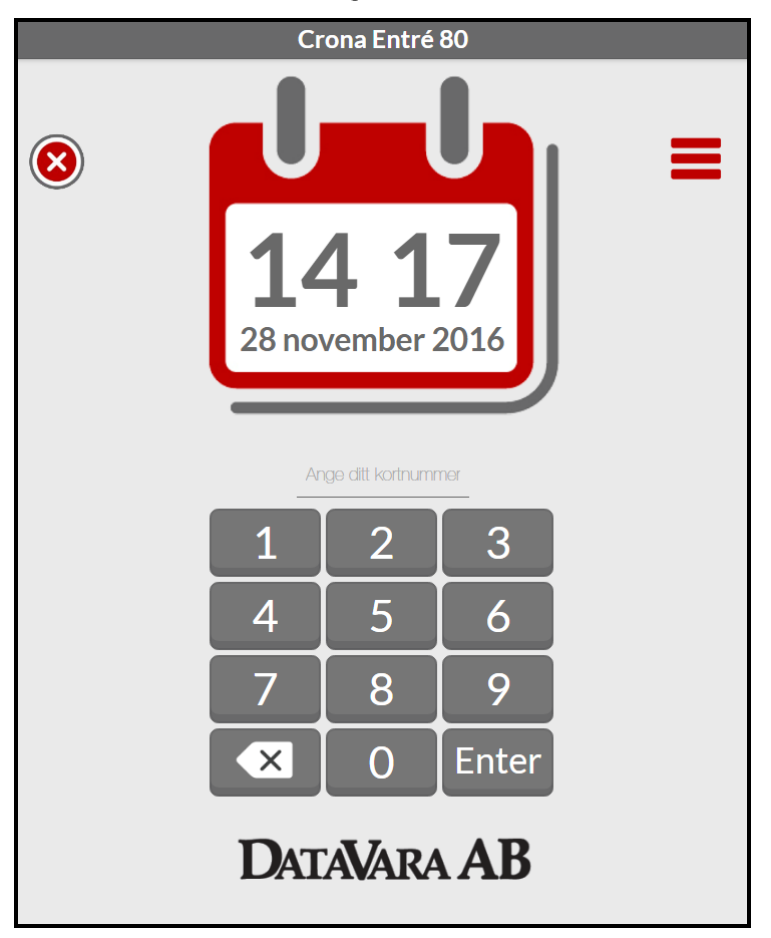

Tjänsten kan bara stängas ned vid krysset upp till vänster med samma lösenord som den startades. Uppe till höger finns menysymbolen med olika inställningar. Även den är bara åtkomlig efter att lösenordet angivits.

# Inställningar

Lokalt i webbläsaren kan man göra vissa inställningar. Man kan styra hur länge dialogen ligger framme innan den återgår till inloggningsläge för nästa anställd. Tiden kan varieras mellan 10-60 sekunder. Man kan också ställa in så att de anställda inte kan radera en gjord stämpling eller ändra tiden för den.

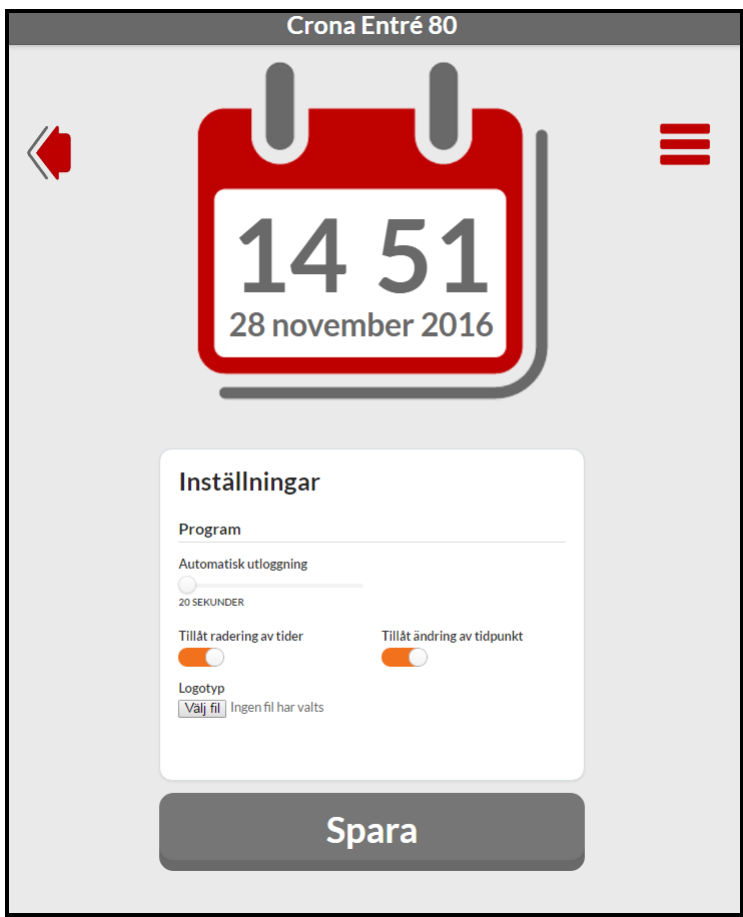

# Stämpla

När en anställd angivit sitt kortnummer och i förekommande fall PIN-kod kommer följande bild fram. Namnet och ifall hen är inne eller ute visas.

Här kan hen stämpla [IN], [UT] eller ange annan typ av närvaro eller frånvaro med knappen [Tidkod]. Med knappen [Stämplingar] kan hen se på sina tidigare gjorda stämplingar.

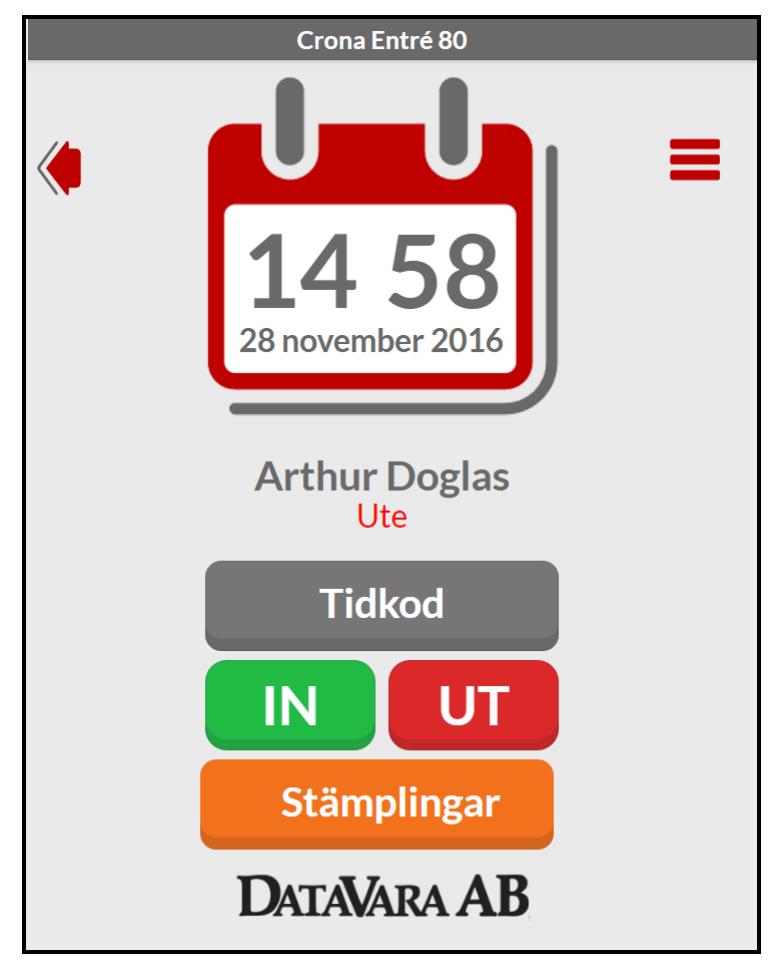

# Tidkoder

Vilka tidkoder som ska vara tillgängliga bestäms av Crona Lön och dess regis-<br>ter. Välj tidkod och avsluta med [OK].

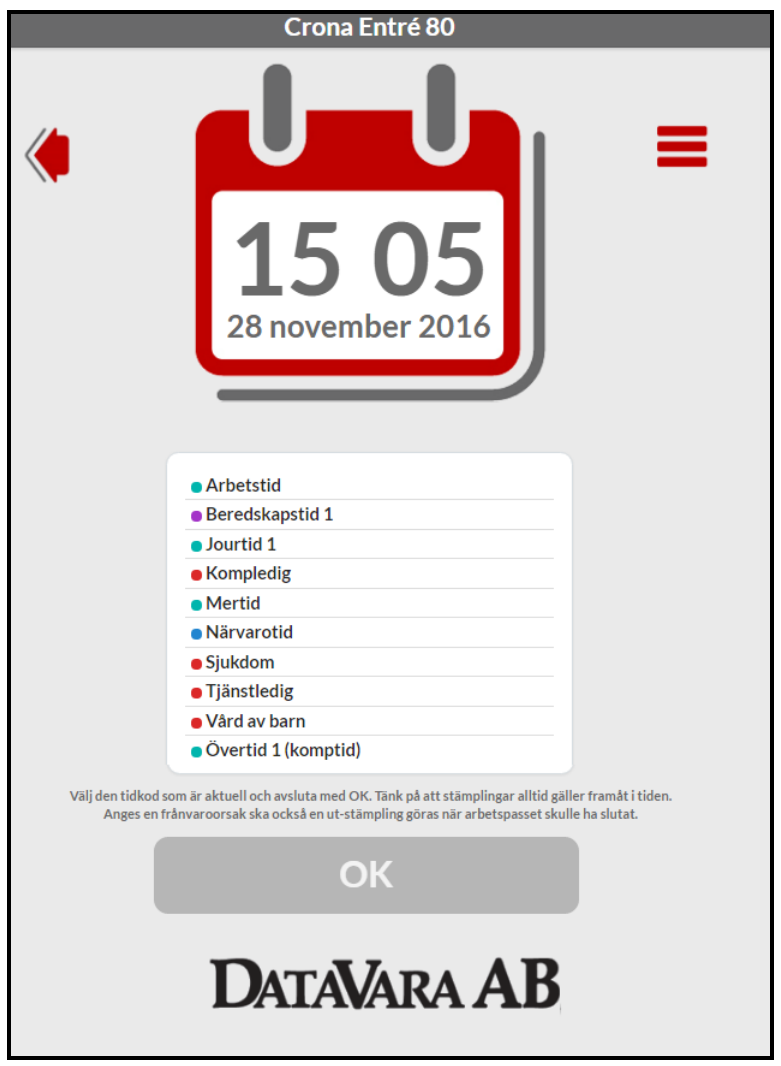

# Visa stämplingar

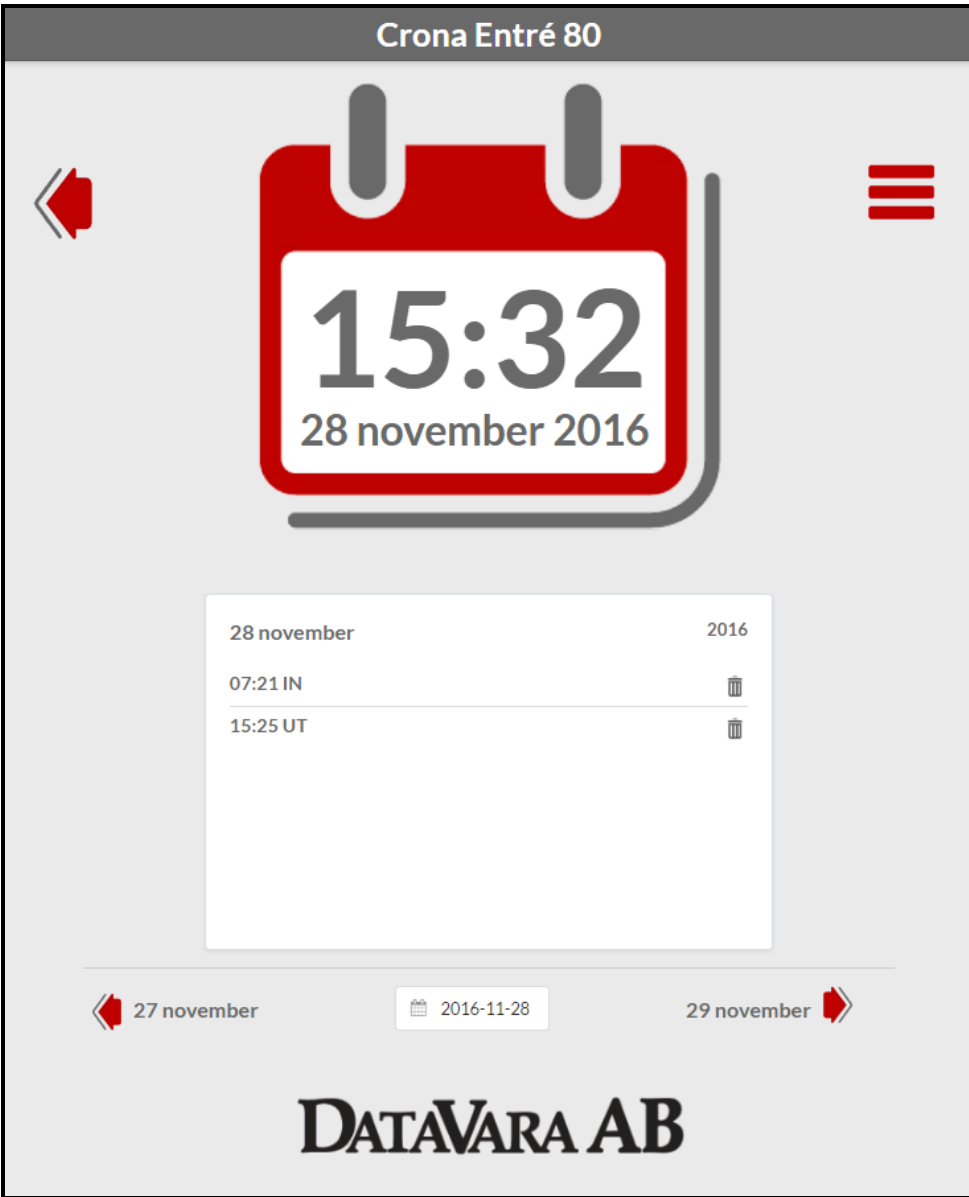